# セキュリティ機能利用

ワンタイムパスワード申請(トークン発行)

ワンタイムパスワード(1分毎に変化する使い捨てパスワード)による本人認証として、ソフトウェアで 自動作成する形式(ソフトウェアトークン)のトークン発行申請を行うことができます。

### 手順1 グローバルナビゲーション操作

グローバルナビゲーションの[セキュリティ機能のご利用]→ [ワンタイムパスワード]をクリックし、 手順2へ進みます。

### 手順2 | ワンタイムパスワード申請内容の選択

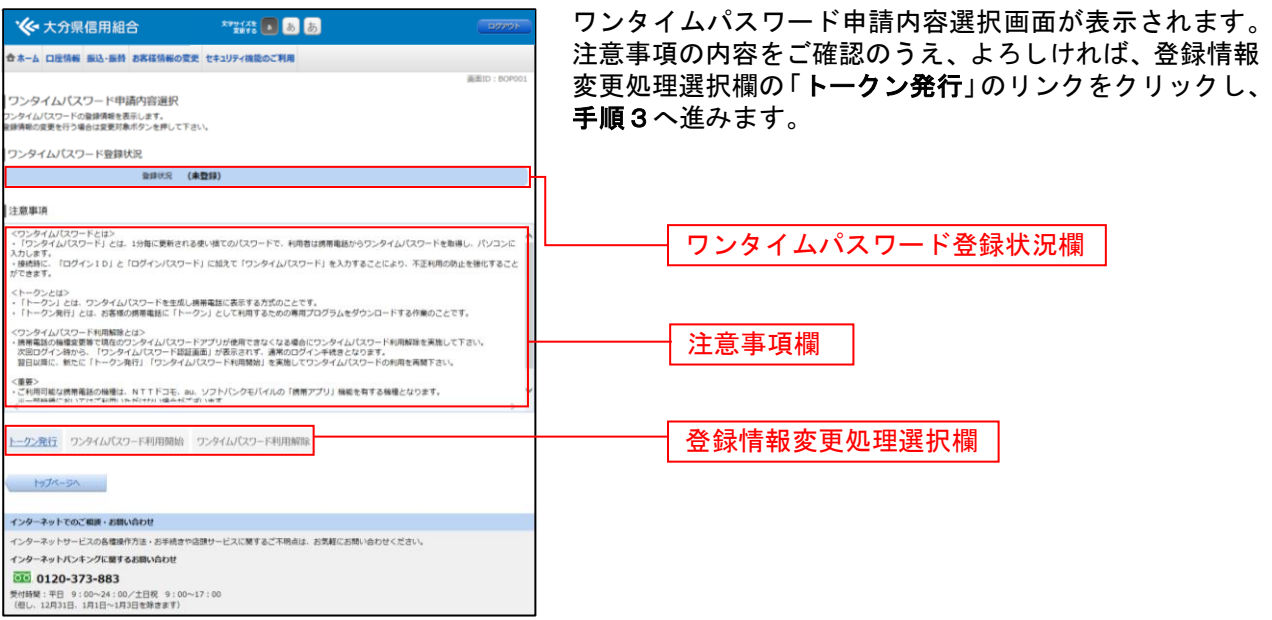

# 手順3 ソフトウェアトークン発行情報の入力

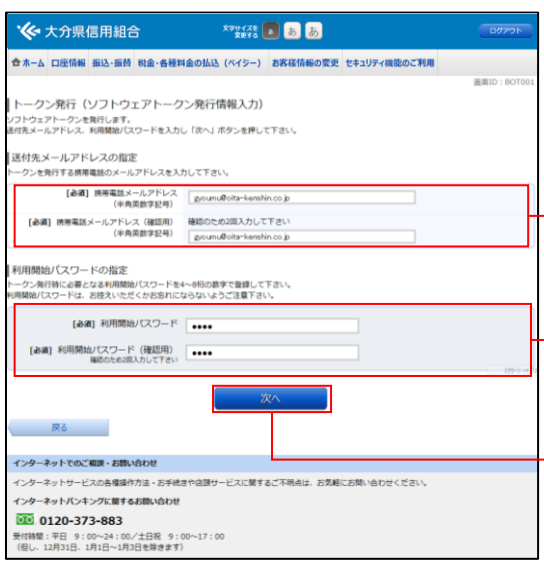

トークン発行(ソフトウェアトークン発行情報入力)画面 が表示されます。

送付先メールアドレスの指定欄の「携帯電話メールアドレ ス」、「携帯電話メールアドレス(確認用)」を入力し、よろ しければ、パスワード入力欄に「利用開始パスワード」、「利 用開始パスワード (確認用)」を入力して、「次へ」ボタン をクリックし、手順4へ進みます。

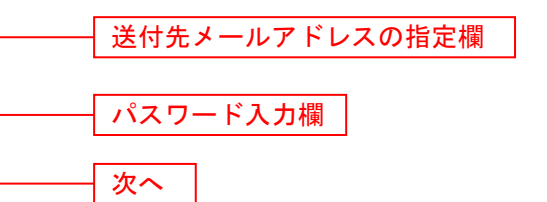

※.「利用開始パスワード」は、常時使用するパスワードではなく、この 後の「アプリの初期設定」手続き時のみ利用するものです。ここでは、 お客様任意のパスワードを入力してください。

### 手順4 ソフトウェアトークン発行情報の入力内容確認

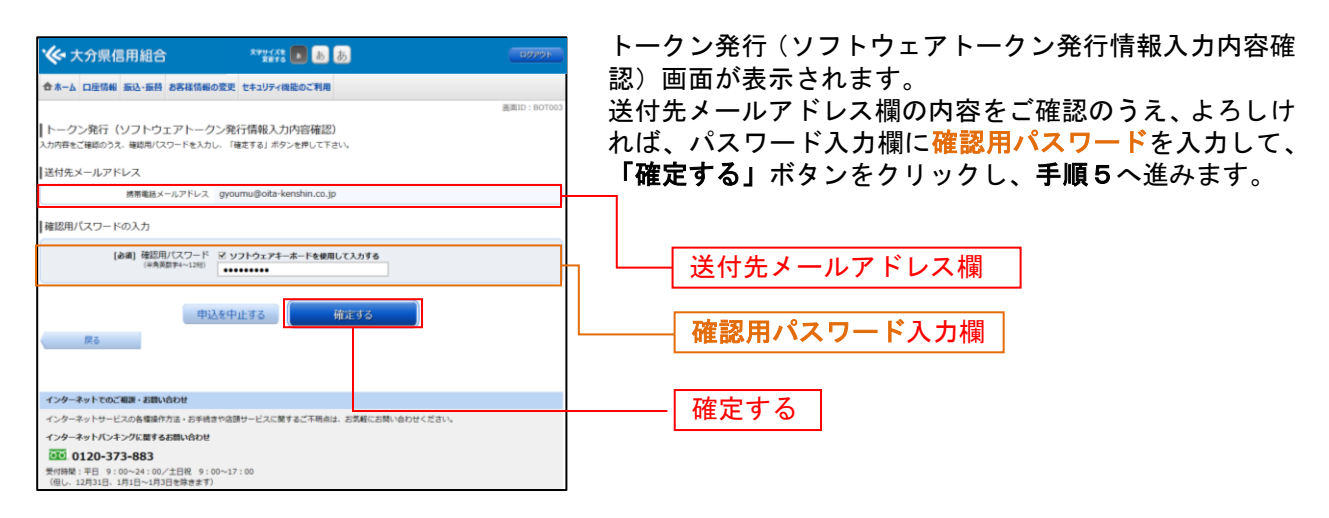

# 手順5 | ソフトウェアトークン発行の完了

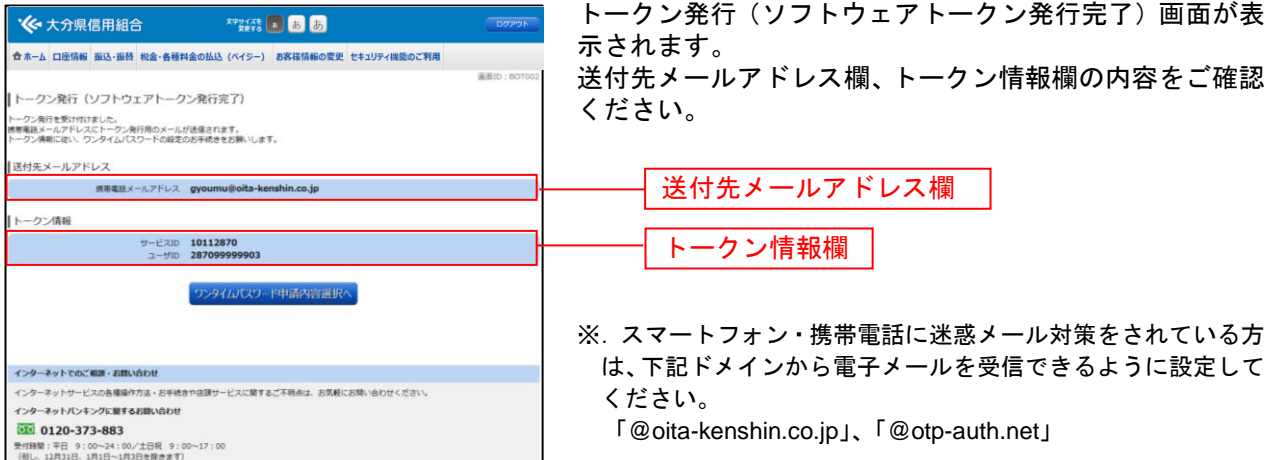

### 手順6 ワンタイムパスワードアプリのダウンロード

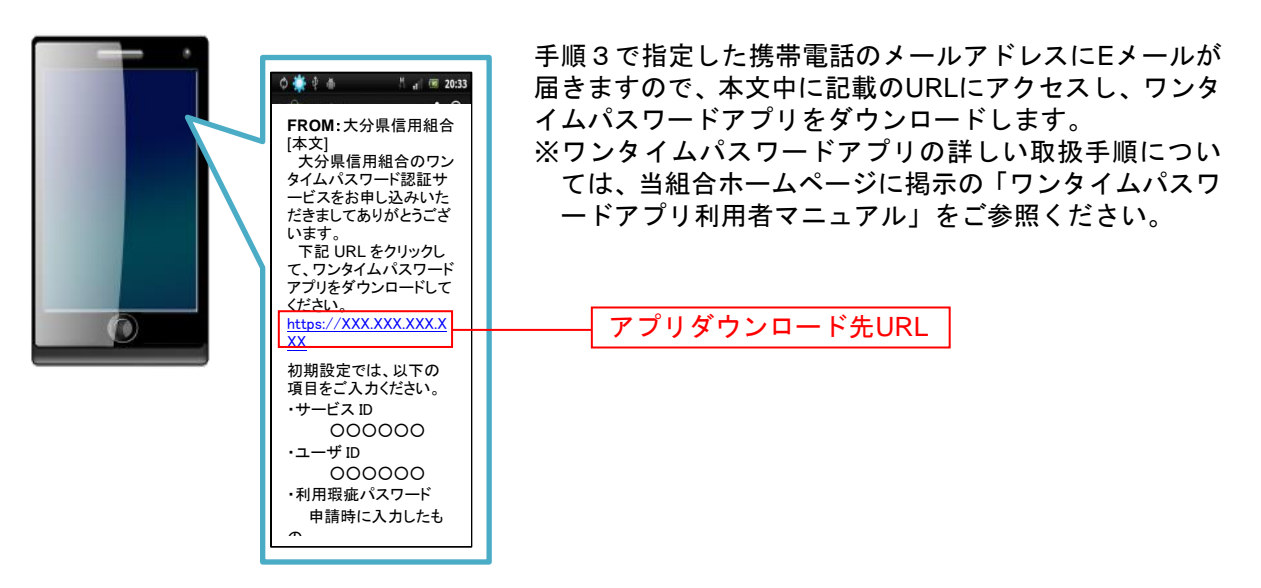

手順7 ワンタイムパスワードアプリの初期設定

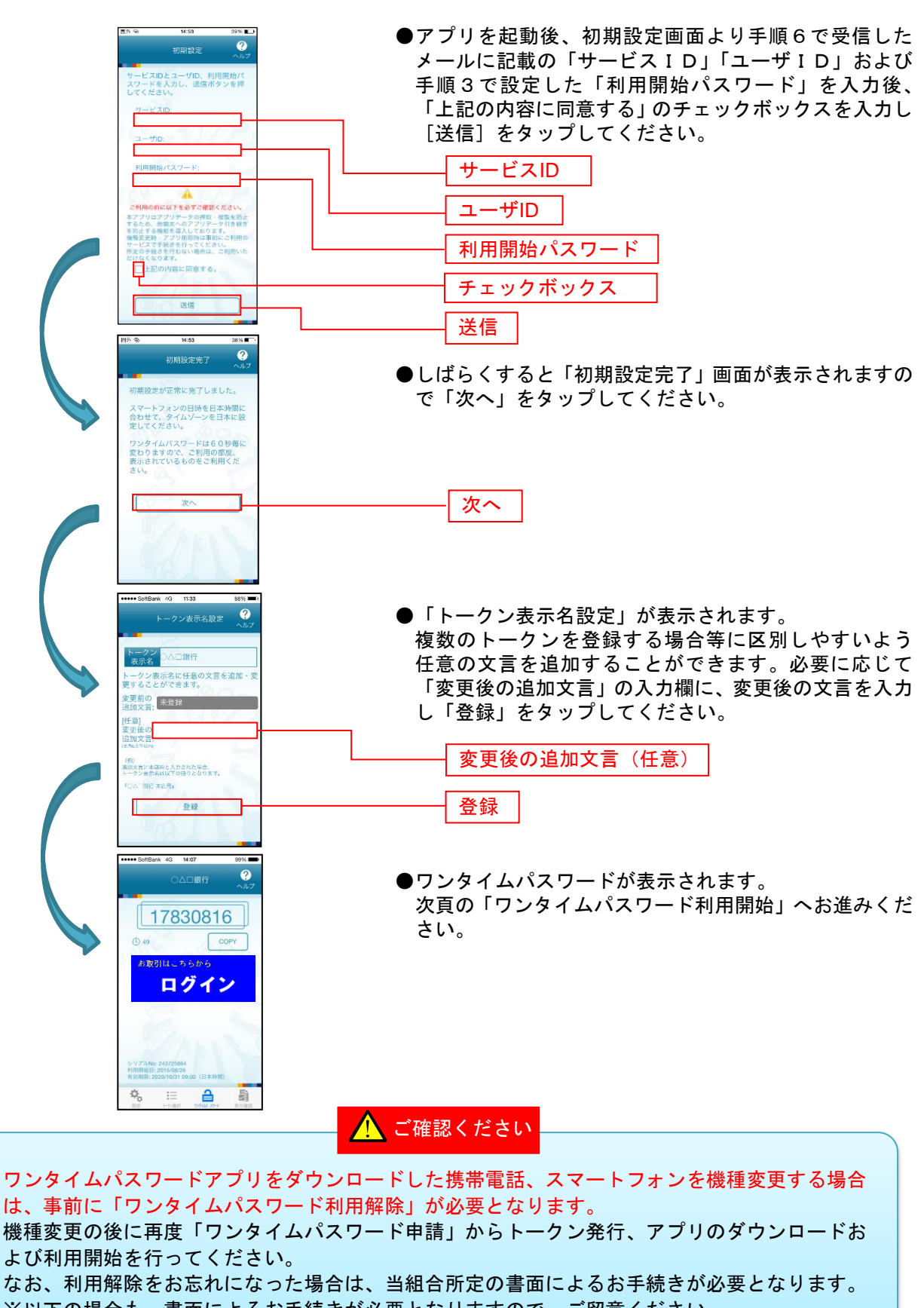

※以下の場合も、書面によるお手続きが必要となりますので、ご留意ください。 (ワンタイムパスワード誤入力による閉塞状態、ワンタイムパスワードアプリをダウンロード

した携帯電話等の故障・紛失、トークン発行回数超過によるトークン発行規制状態)

# ワンタイムパスワード利用開始 |

ワンタイムパスワードの利用開始前に、発行されたワンタイムパスワード(ソフトウェアトークン)を入 力し、認証が正常に行われることを確認します。認証が正しく行われた場合、ワンタイムパスワードの利 用が開始されます。

# 手順1 グローバルナビゲーション操作

グローバルナビゲーションの[セキュリティ機能のご利用]→[ワンタイムパスワード]をクリックし、 手順2へ進みます。

### 手順2 ワンタイムパスワード申請内容の選択

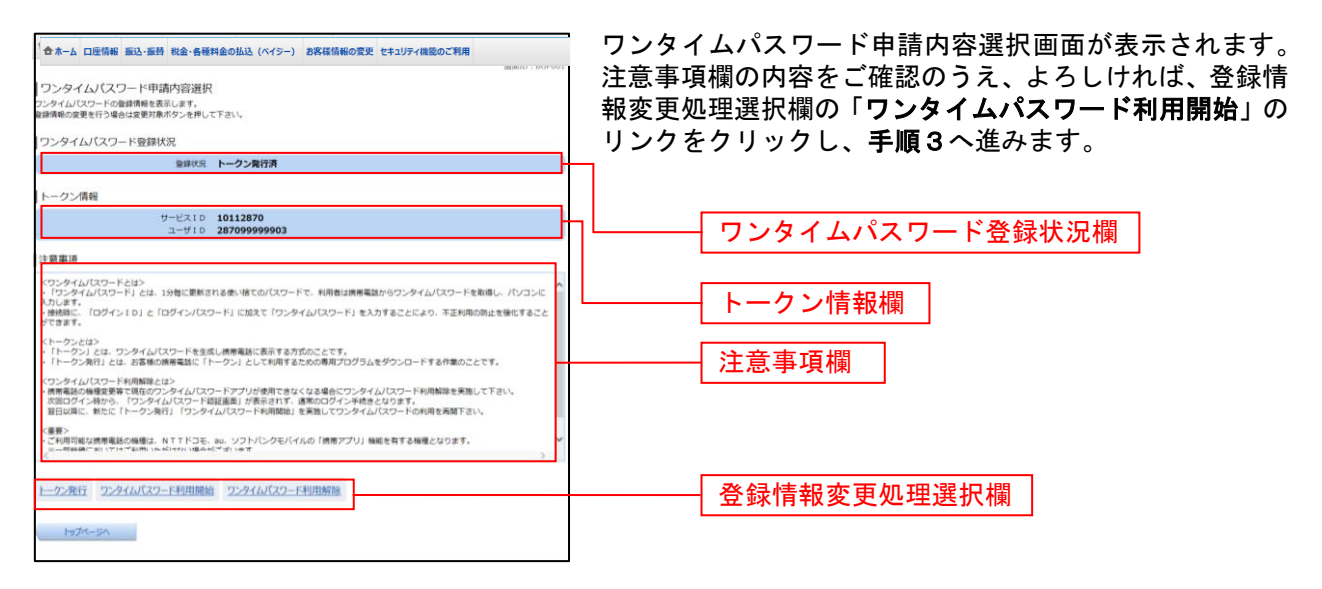

# 手順3 ソフトウェアトークンの確認

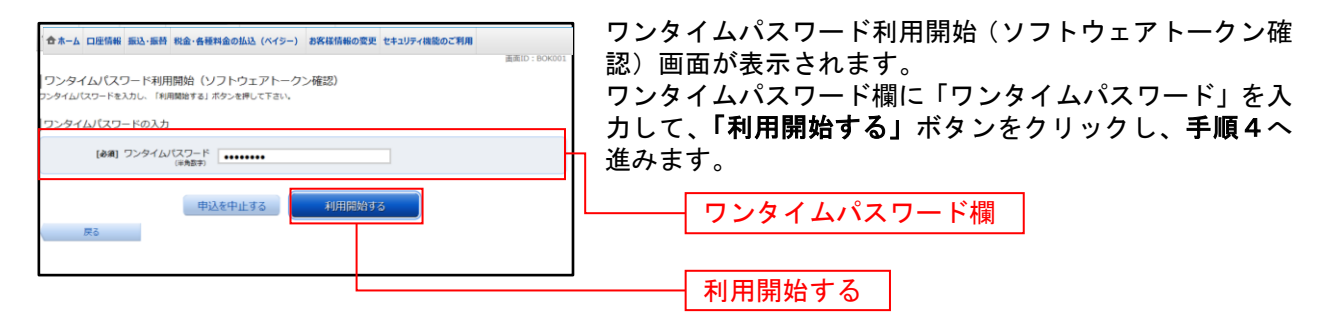

# 手順4 ソフトウェアトークンの完了

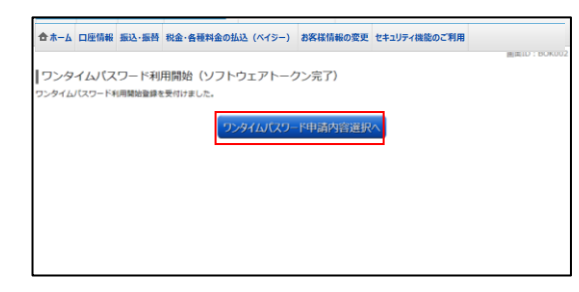

ワンタイムパスワード利用開始(ソフトウェアトークン完 了)画面が表示されます。 ワンタイムパスワード利用開始登録の受付が完了いたし ました。

# ワンタイムパスワード利用解除

ワンタイムパスワード機能のご利用をお客様自身で解除することができます。

### 手順1 グローバルナビゲーション操作

グローバルナビゲーションの [セキュリティ機能のご利用]→ [ワンタイムパスワード] をクリックし、 手順2へ進みます。

### 手順2 ワンタイムパスワード申請内容の選択

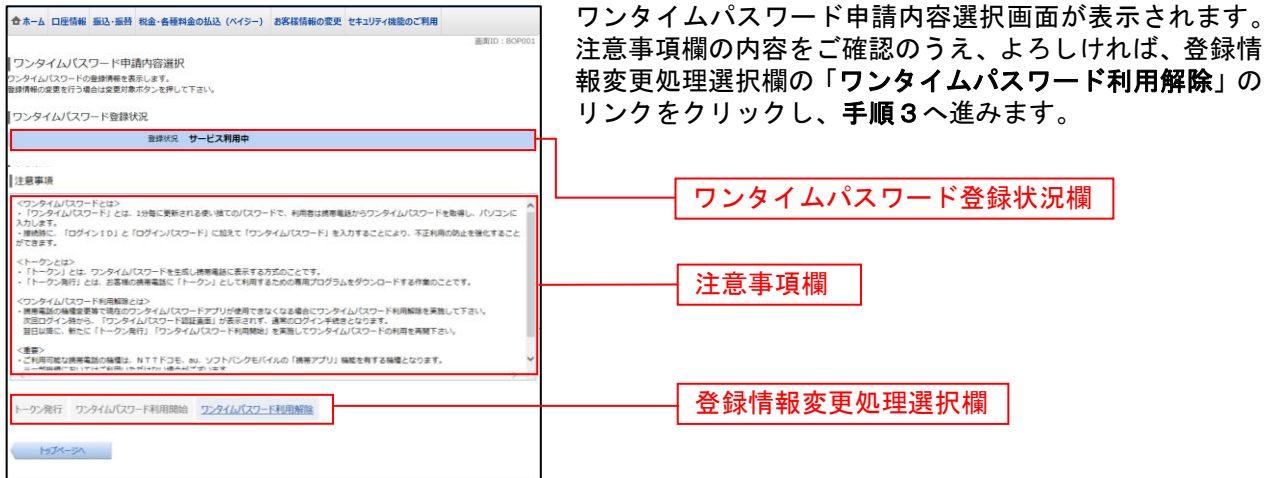

# 手順3 ワンタイムパスワード利用解除の確認

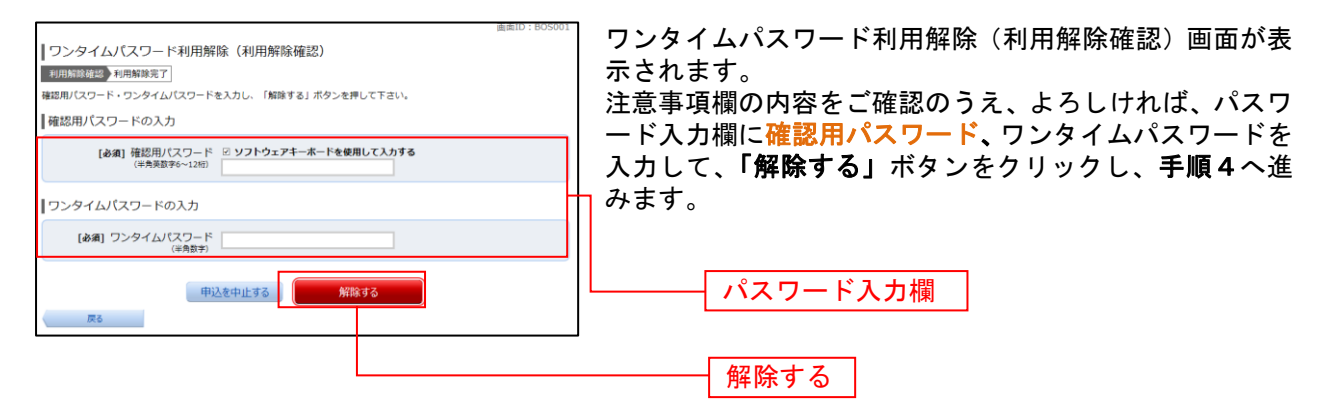

#### 手順4 | ワンタイムパスワード利用解除の完了

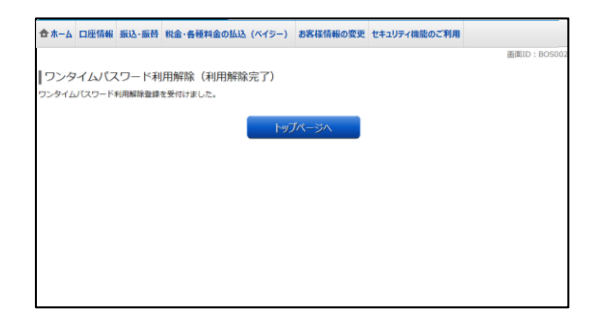

ワンタイムパスワード利用解除(利用解除完了)画面が表 示されます。 ワンタイムパスワード利用解除の登録が完了いたしまし た。

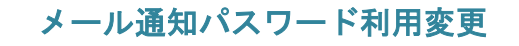

メール通知パスワード送信対象の設定変更とメールアドレス変更を行うことができます。

▲ ご確認ください

○ワンタイムパスワードとメール通知パスワードは何れか一つのみのご利用となります。 ○以下の場合は、事前に当組合所定の書面によるお手続きが必要となりますのでご留意願います。 ・プロバイダの変更やメールアドレスの変更によりパスワードメールが受信できなくなった場合 ・パスワードメールを受信する携帯電話等の故障・紛失の場合

# ■ 手順1 ■ グローバルナビゲーション操作

グローバルナビゲーションの「セキュリティ機能のご利用]→「メール通知パスワード利用変更]をクリ ックし、手順2へ進みます。

# 手順2 | 変更内容入力

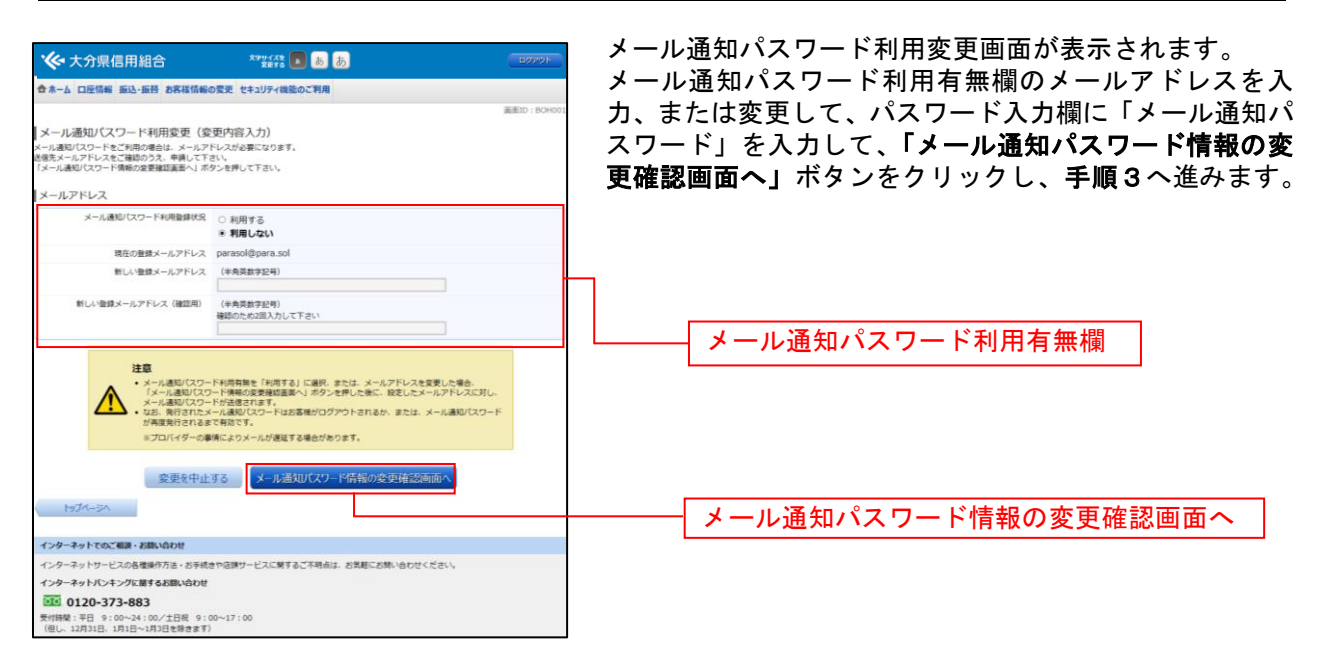

### 手順3 入力内容の確認

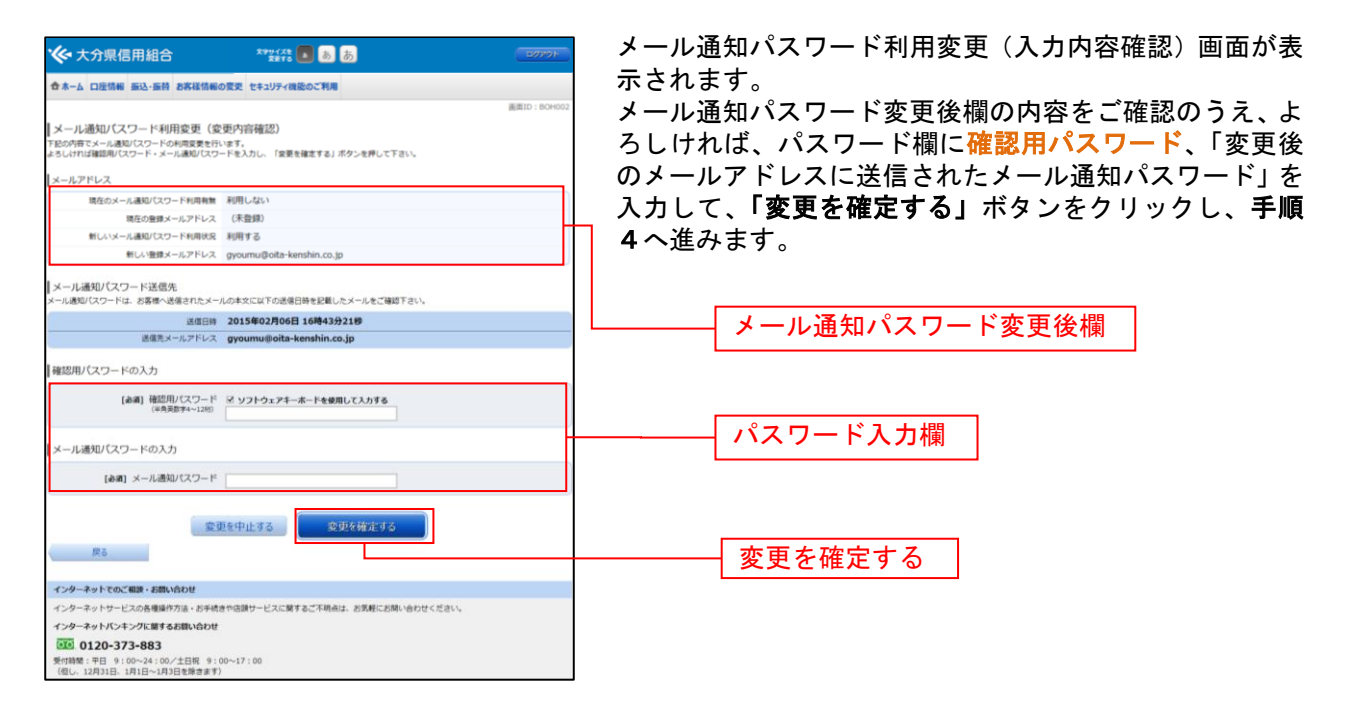

#### 手順4 結果確認

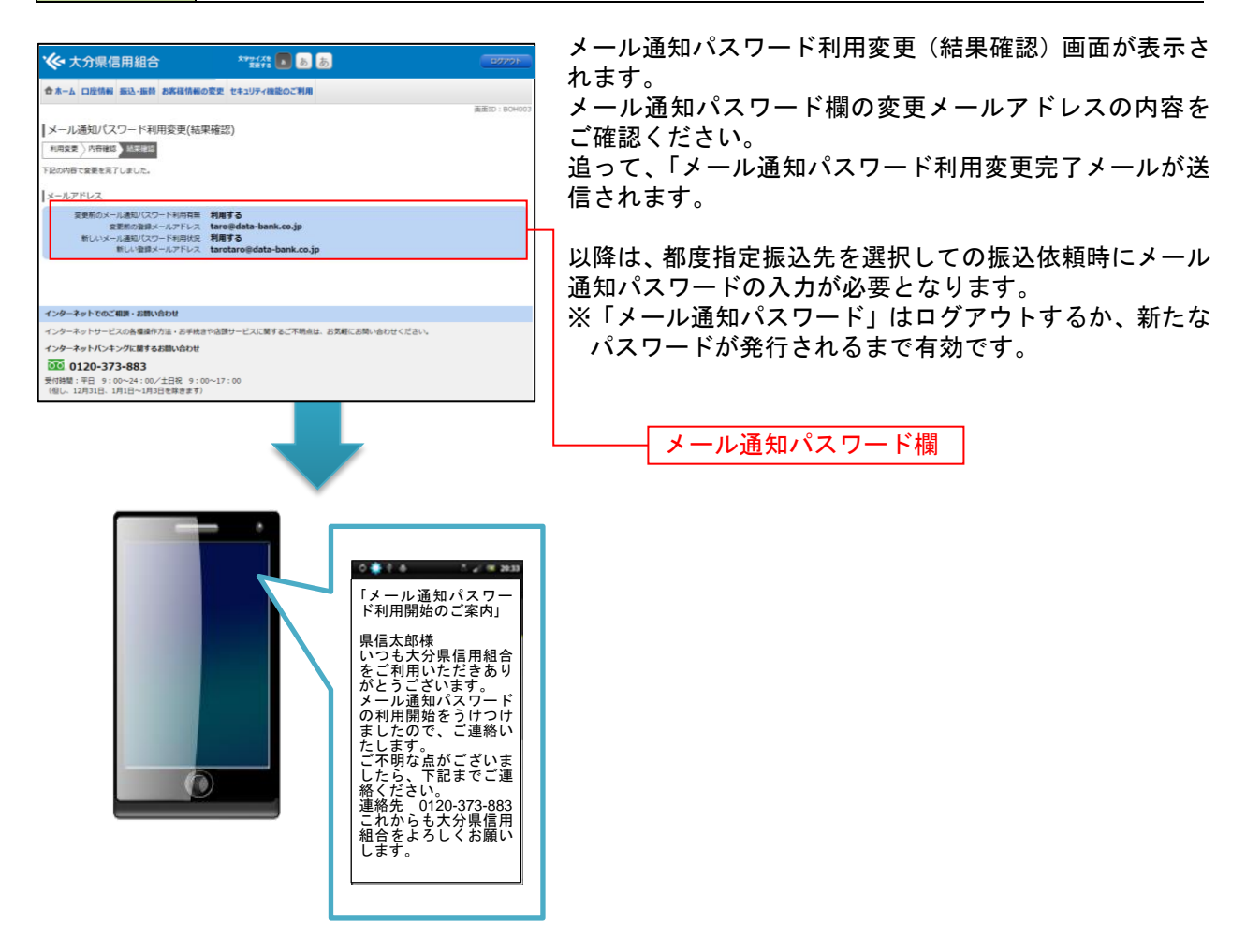